**VIGIA-VL Integration Manual** 

- PUMATRONIX

www.pumatronix.com

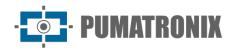

#### **Pumatronix Equipamentos Eletrônicos Ltda.**

Rua Bartolomeu Lourenço de Gusmão, 1970. Curitiba, Brasil

Copyright 2020 Pumatronix Equipamentos Eletrônicos Ltda.

All rights reserved.

Visit our website http://www.pumatronix.com

Please send feedback on this document to suporte@pumatronix.com

Information contained in this document is subject to change without notice.

Pumatronix reserves the right to modify or improve this material without obligation to notify you of changes or improvements.

Pumatronix grants permission to download and print this document, provided that the electronic or physical copy of this document contains the entire text. Any alteration to this content is strictly prohibited.

# **Change History**

| Date       | Revision | Content updated |
|------------|----------|-----------------|
| 31/03/2023 | 1.0      | Initial Version |

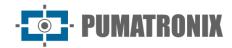

#### **Overview**

This document aims to guide the developer in using the available operating interfaces that allow operating the VIGIA-VL solution. This system contributes to the reduction of traffic congestion, which helps to minimize vehicle emissions. Likewise, it increases safety by detecting the presence of vehicles through the use of Virtual Loop regions for the road, which can be monitored in real time.

Information on equipment installation can be consulted in the Installation and Maintenance Guide. When in doubt, contact Pumatronix technical support.

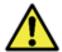

According to the software version applied to the accessed device, the web access interface is differentiated and some functions may only be available in the most current versions.

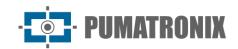

# **Summary**

| 1. | VIGIA-VL Web Interface | 4  |
|----|------------------------|----|
| 2. | . Main Menu            | 4  |
|    | Dashboard              | 4  |
|    | System Status          | 4  |
|    | History                | 5  |
| 3. | . System Menu          | 5  |
|    | Access Control         | 5  |
|    | Users                  | 5  |
|    | Access Profiles        | 7  |
|    | Settings               | 7  |
|    | System Settings        | 8  |
|    | Date and Time          | 10 |
|    | Network Settings       | 12 |
|    | System Profiles        | 15 |
|    | System Maintenance     | 15 |
|    | License                | 17 |
| 4. | Registration Menu      | 17 |
|    | Cameras                | 17 |
| 5. | . Reports Menu         | 21 |
|    | Ticket Papart          | 21 |

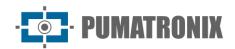

#### 1. VIGIA-VL Web Interface

VIGIA-VL has a Web interface for real-time monitoring of images, settings and statistics.

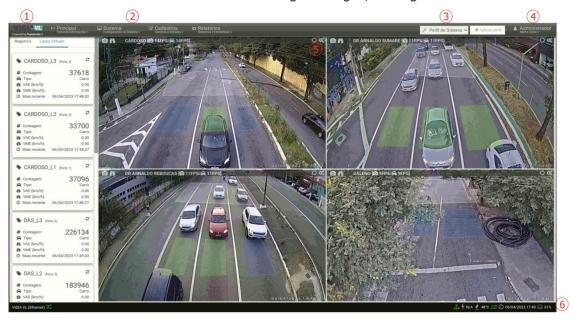

Figure 1 - Home Screen: 1) Access to the home page, 2) Menu Bar, 3) Account data for the logged in user, 4) Disconnect Function, 5) Side Tabs, 6) Status Bar

When accessing the interface, the initial screen presents the main information about the current situation of the system in the Status Bar located at the bottom of the page

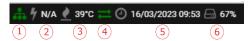

Figure 2 – Status Bar Information: 1) Network with internet access, 2) Electric voltage, 3) Temperature, 4) Real connected time, 5) Server date and time, 6) Free disk space

### 2. Main Menu

#### Dashboard

Through the Dashboard it is possible to graphically visualize and check the statistical information of the Vigia-VL server, such as resource consumption in real time.

### System Status

In the system status, you can check the real-time situation of the system. The information displayed consists of: How long the system is running without interruptions (uptime), current CPU consumption, current RAM memory consumption, and the amount of disk used. This information is periodically updated by the VIGIA-VL service.

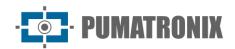

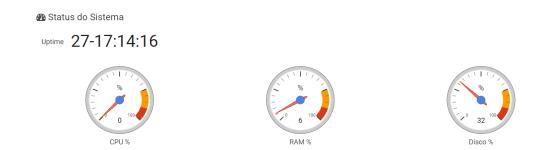

#### History

The historical information is useful for analyzing the behavior of the VIGIA-VL during a given day (selected in the field). This assists in tasks such as hardware sizing.

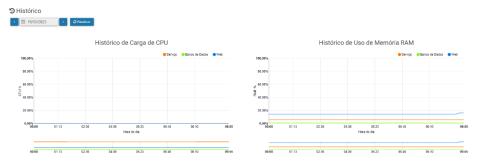

### 3. System Menu

In this menu are the general settings options available for the system, grouped into Access Control, System Settings and Maintenance, and will be covered in the sequence of this manual, by settings group.

#### **Access Control**

To be able to control access to the system, users and access profiles must be registered.

#### **Users**

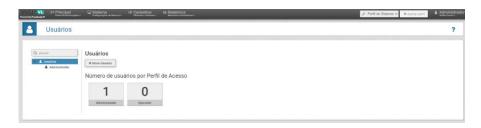

When registering a user, the data is specified, which access profile it corresponds to, whether it is an Administrator or Operator, and the settings and permissions. To add a new user, click on +New User and the screen displays the fields to be filled in, separated into three tabs:

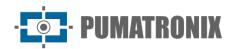

| Field                                         | Description                                                                                                    |  |  |
|-----------------------------------------------|----------------------------------------------------------------------------------------------------|--|--|
| General Tab                                   | Novo Usuário  ✓ Salvar Usuário  Geral Layout Operações Avançadas e Permissões  Nome  Ativo  Login  Senha  Senha   Ga-Z   [0-9]   @ # \$ %   mínimo 6                                                                                                    |  |  |
| Name                                          | name for identification and presentation of the user in the system                                                                                                    |  |  |
| Active                                        | enables or disables the user in the system                                                                                                    |  |  |
| Login                                         | used for system access, and must be unique                                                                                                    |  |  |
| Password                                      | used to access the system. To ensure the security and integrity of the system, there are some restrictions on the password: it must contain uppercase and lowercase letters, combined with a numeral and at least 1 special character that can be @, #, \$ or %, and it must also contain at least 6 characters |  |  |
| Perfil de acesso                              | defines the screens the user will have access to                                                                                                    |  |  |
| Layout Tab                                    | Novo Usuário  ✓ Salvar Usuário  Geral Layout Operações Avançadas e Permissões  Layout  Allows you to define the layout of the VIGIA-VL control panel.                                                                                                    |  |  |
|                                               | Novo Usuário                                                                                                    |  |  |
| Advanced<br>Operations and<br>Permissions Tab | Geral Layout Operações Avançadas e Permissões  Auto Login □ Desabilitar □ Desabilitar                                                                                                    |  |  |
| Auto Login                                    | enables or disables automatic login for this user                                                                                                    |  |  |

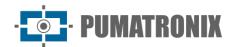

#### **Access Profiles**

Access profiles are used to generate different levels of access and changes to the system for registered users, linking them to a profile that has been created.

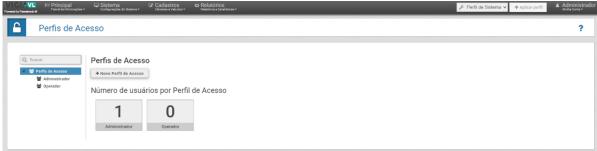

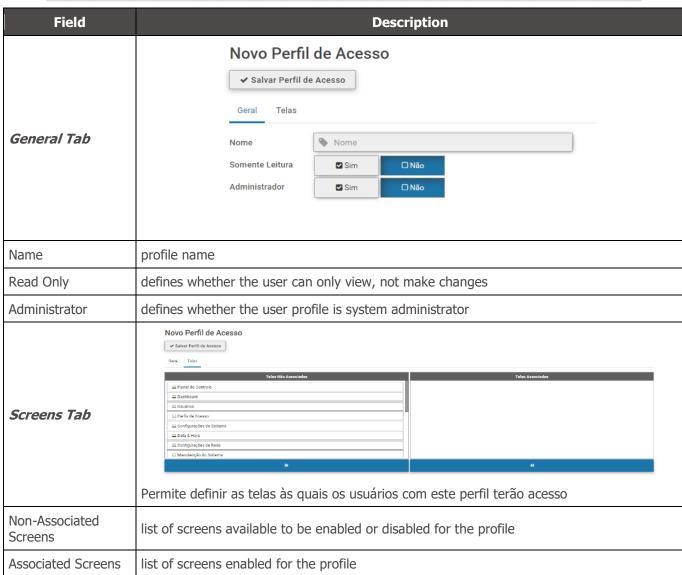

### Settings

The set of system settings that determine the overall functioning and customization of specific functionalities.

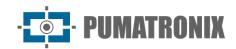

To customize the system and activate certain functionalities, access the fields available under Settings and configure as indicated. Any change must be saved to go into operation by clicking on the button at the bottom of the page. When saving, VIGIA-VL will be updated.

### System Settings

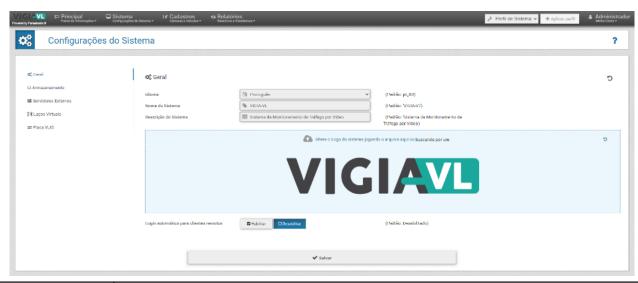

| Field                              | Description                                                                                                    |  |  |
|------------------------------------|----------------------------------------------------------------------------------------------------|--|--|
| General Tab                        | Mones  Mones  Mo |  |  |
| Language                           | select the interface display language from the available ones: Spanish, English or Portuguese                                                                                                    |  |  |
| System Name                        | set the System Name                                                                                                    |  |  |
| System Description                 | set a short System Description                                                                                                    |  |  |
| Change System<br>Logo              | change the system logo by clicking or dragging an image file into this field                                                                                                    |  |  |
| Automatic Login for Remote Clients | select whether automatic login for remote clients will be Enabled or Disabled                                                                                                    |  |  |
| Storage Tab                        | Armazenamento  Histórico de Registros  Armazenamento Livre Minimo  10% (Padrão: 3 meses)  Sh (Padrão: 5%)  ✓ Salvar                                                                                                    |  |  |
| Record History                     | selects how long the Record History will last in the system (from Unlimited to 2 years)                                                                                                    |  |  |

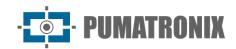

| Field                                      | Description                                                                                                    |  |  |
|--------------------------------------------|----------------------------------------------------------------------------------------------------|--|--|
| Minimum Free<br>Storage                    | selects the Minimum Free Storage space (from 10 to 30%)                                                                                                    |  |  |
| Storage Clearing<br>Margin                 | selects the Storage Clearing Margin (from 1 to 10%)                                                                                                    |  |  |
| External Servers<br>Tab                    | Integração com o webservice  Servidor Socket  Integração com servidor Socket  □ Hebitor □ Decebilitor □ Decebilitor □ Pedrão: Desabilitado)  ✓ Salvar                                                                                                    |  |  |
| External Servers<br>Tab > VL<br>Webservice | Integração com o webservice  URL do webservice  Número de tentativas  Timeout de conexão  Timeout de leitura  Envio de dados  Nome do campo com o ID do Laço  Nome do campo Data e Hora  Nome do campo Total de veículos  Nome do campo Total desconhecidos  Nome do campo Total motos  Nome do campo Total carinhões  Nome do campo Total carinhões  Nome do campo Total carinhões  Nome do campo Total carinhões  Nome do campo Total carinhões  Nome do campo Total carinhões  Nome do campo Total carinhões  Nome do campo Total carinhões  Nome do campo Total carinhões  Nome do campo Velocidade Atual Estimada  Nome do campo Velocidade Média Estimada |  |  |
| Integration with webservice                | select whether webservice server integration will be Enabled or Disabled                                                                                                    |  |  |
| Webservice URL                             | insert webservice URL                                                                                                    |  |  |
| Number of attempts                         | set the number of connection attempts with the server                                                                                                    |  |  |
| Connection timeout                         | set connection timeout                                                                                                    |  |  |
| Read timeout                               | set reading timeout                                                                                                    |  |  |
| Sending data                               | select the data sending format among the options: Real Time or Periodic                                                                                                    |  |  |
| Name of the field with the Loop ID         | set Name of the field with the Loop ID                                                                                                    |  |  |
| Name of the Date and Time field            | set Name of the Date and Time field                                                                                                    |  |  |
| Name of the field<br>Total vehicles        | set Name of the field Total vehicles                                                                                                    |  |  |
| Field Name Total<br>unknown                | set Name of the field Total unknown                                                                                                    |  |  |

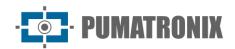

| Field                                           | Description                                                                            |  |  |
|-------------------------------------------------|----------------------------------------------------------------------------------------|--|--|
| Field Name Total<br>Motorcycles                 | set Name of the field Total motorcycles                                                |  |  |
| Field Name Total<br>Cars                        | set Name of the field Total Cars                                                       |  |  |
| Field Name Total<br>Trucks                      | set Name of the field Total Trucks                                                     |  |  |
| Field Name Total<br>Buses                       | set Name of the field Total Buses                                                      |  |  |
| Name of the field<br>Current Estimated<br>Speed | set Name of the Estimated Current Speed field                                          |  |  |
| Field Name Average<br>Estimated Speed           | define Name of the Average Estimated Speed field                                       |  |  |
| External Servers Tab > Socket Server            | Integração com servidor Socket  Protocolo  Endereço  Porta  ■ UDP  ■ UDP  ■ UDP  ■ UDP |  |  |
| Socket server integration                       | selects whether Socket server integration will be Enabled or Disabled                  |  |  |
| Protocol                                        | selects the protocol from the options: UDP or TCP                                      |  |  |
| Address                                         | insert the communication address used by the server                                    |  |  |
| Port                                            | insert the communication port used by the server                                       |  |  |

#### Date and Time

Keeping the date and time set correctly on the VIGIA-VL server is of utmost importance so that the date and time of the records are always correct.

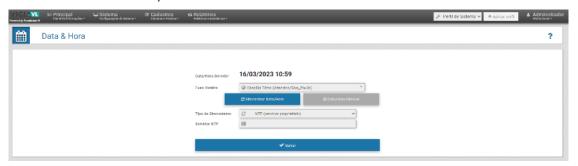

| Field     | Description                                                                                              |
|-----------|----------------------------------------------------------------------------------------------------|
| Time Zone | VIGIA-VL's time zone setting allows you to ensure that date and time conversions are performed correctly |

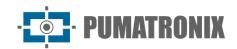

| Field                    | Description                                                                                                    |  |  |
|--------------------------|----------------------------------------------------------------------------------------------------|--|--|
| Synchronize<br>Date/Time | VIGIA-VL's time zone setting allows you to ensure that date and time conversions are performed correctly                                                                                                    |  |  |
| Synchronization<br>Type  | In this field you can configure the type of synchronism that will be used. For the VIGIA-VL it is possible to use NTP with the operating system's default server or with a proprietary server                          |  |  |
| NTP Server               | If the option to use a proprietary NTP server is selected, you must configure this address                                                                                                    |  |  |
| Manual<br>Date/Time      | Data/Hora Servidor  Fuso Horário  Brasilia Time (America/Sao_Paulo)  Sincronizar Data/Hora  Data  16/03/2023  Hora  16/03/2023  Hora  10/03/2023  Hora  10/03/2023  In this mode users set the date and time manually. |  |  |
| Date                     | Select the date from the calendar or type it into the field                                                                                                    |  |  |
| Time                     | Enter the correct time so that the server clock is synchronized with time servers                                                                                                    |  |  |

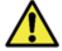

Manual Date/Time Configuration: in manual Date/Time configuration mode, the clock may vary over time and this may cause tickets to be recorded with the wrong date/time information.

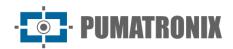

### **Network Settings**

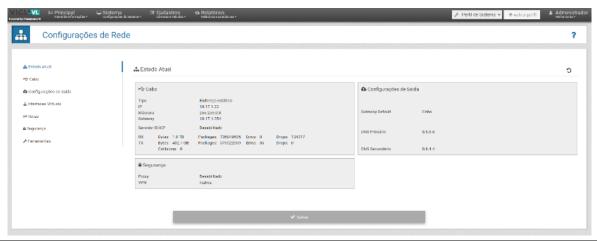

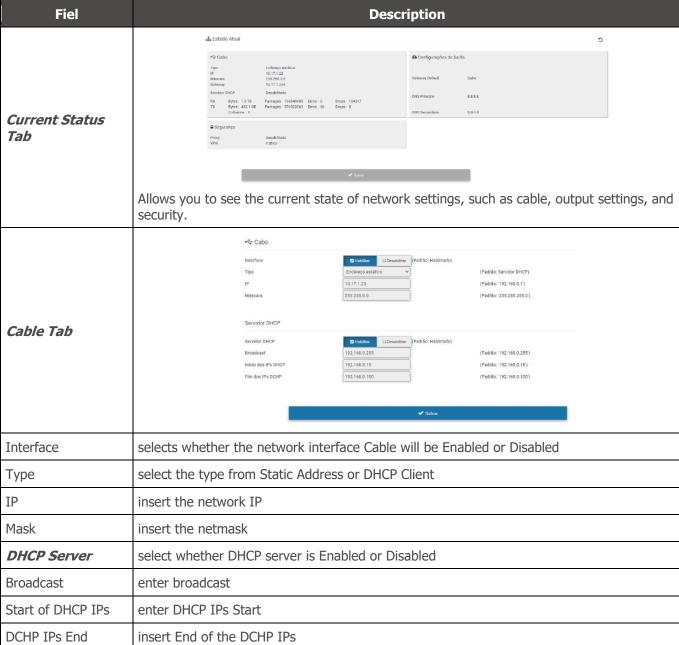

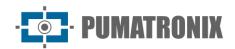

| Fiel                      | Description                                                                                                    |                                                                                                   |                                        |              |
|---------------------------|----------------------------------------------------------------------------------------------------|---------------------------------------------------------------------------------------------------|----------------------------------------|--------------|
| Output Settings<br>Tab    | Canfigurações de Salda  Gateway  Gateway Betaut  Sequência de Gatewaya  Cxen  Cebo  DNS  DNS Primido  DNS Beoundario | Cabo                                                                                              | (Padric '0 0.0.0)<br>(Padric '0 8.4.4) | € watersel X |
| Default Gateway           | selects the interface                                                                                                | e to be used as Gate                                                                              | way and sets it by clicking            | on +Add      |
| Primary DNS               | insert Primary DNS                                                                                                   |                                                                                                   |                                        |              |
| Secondary DNS             | insert Secondary D                                                                                                   | NS                                                                                                |                                        |              |
| Virtual Interfaces<br>Tab | !                                                                                                    | ▲ Interfaces Virtuals  Nova Interface Virtual  Interface  Endereço  Máscara  Gateway  ♣ Adicionar | Interface Endereço  Máscara  Gateway   | <b>v</b>     |
| Interface                 | select the available connected interface                                                                             |                                                                                                   |                                        |              |
| Address                   | enter address to be used                                                                                             |                                                                                                   |                                        |              |
| Mask                      | enter netmask                                                                                                    |                                                                                                   |                                        |              |
| Gateway                   | insert gateway                                                                                                    |                                                                                                   |                                        |              |
| Routes Tab                |                                                                                                    |                                                                                                   | Rede Rede Máscara Gateway Interface    | <b>v</b>     |
| Туре                      | select the route type between Network or Address                                                                     |                                                                                                   |                                        |              |
| Network                   | enter the network                                                                                                    |                                                                                                   |                                        |              |
| Mask                      | enter the netmask                                                                                                    |                                                                                                   |                                        |              |

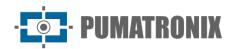

| Fiel                       | Description                                                                                                    |  |  |
|----------------------------|----------------------------------------------------------------------------------------------------|--|--|
| Gateway                    | enter the gateway                                                                                                    |  |  |
| Interface                  | select the available connected interface                                                                                                    |  |  |
| Security Tab               | Proxy  Proxy  Proxy  Endersign  Endersign  Porta  Usualfo  Seeha  UPN  Friris uma configuração de VIN arractando o arquiro paca accas área ouçilicando aqui |  |  |
| Proxy                      | select whether to Enable or Disable the Proxy                                                                                                    |  |  |
| Address                    | insert address                                                                                                    |  |  |
| Port                       | enter port                                                                                                    |  |  |
| User                       | set user to access                                                                                                    |  |  |
| Password                   | set password                                                                                                    |  |  |
| VPN                        | allows you to insert a VPN configuration by clicking or dragging the file to this field                                                                     |  |  |
| Tools Tab > Ping           | Ping  Interface  Endereço  Endereço  Enviar                                                                                                    |  |  |
| Interface                  | select available connected interface                                                                                                    |  |  |
| Address                    | insert Address                                                                                                    |  |  |
| Tools Tab > Trace<br>Route | Trace Route  Interface  Interface  Endereço  Endereço  .                                                                                                    |  |  |
| Interface                  | select available connected interface                                                                                                    |  |  |
| Address                    | insert Address                                                                                                    |  |  |
| Tools Tab > DNS<br>Lookup  | DNS Lookup  Endereço  Endereço  ✓ Enviar                                                                                                    |  |  |

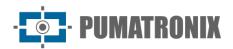

| Fiel    | Description    |
|---------|----------------|
| Address | insert Address |

### System Profiles

Allows the user to save all system configurations in an internal file (profile), with the extension pro2. You can download, upload, apply and remove profiles.

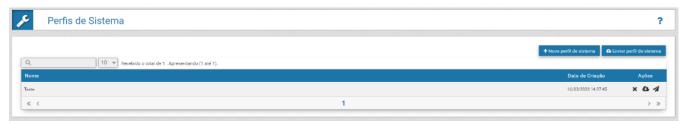

To add a new system profile, click +New system profile:

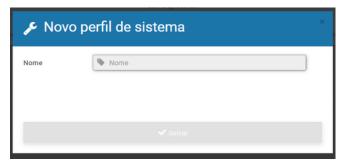

Or import a predefined file in .pro2 format in the Send System Profile option:

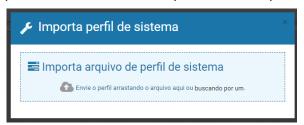

### System Maintenance

Place to update software packages and system maintenance options:

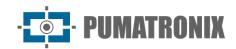

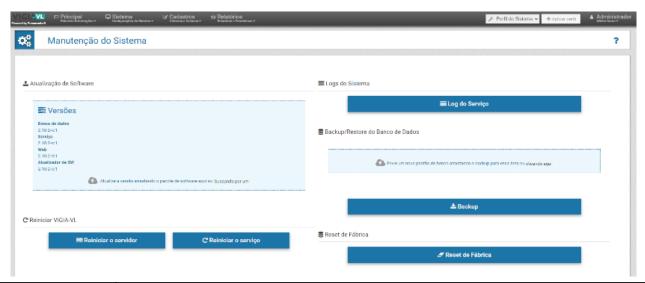

| Field                      | Description                                                                                                    |
|----------------------------|----------------------------------------------------------------------------------------------------|
| Software Update            | location to update the software package, when available, by clicking or dragging the file to this location                                             |
| Restart VIGIA-VL           | use this option when the system is not operating normally                                                                                              |
| System Logs                | when assistance is required, information about actions performed on the system can be downloaded for forwarding to Pumatronix Technical Support        |
| Database<br>Backup/Restore | Backup: performs a backup of the database; Restore: the database can be restored to a backup point made, but all data will be deleted from the memory; |
| Factory Reset              | settings are restored to the factory default, but all data will be deleted from the memory                                                             |

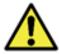

Loss of Information: during the equipment reset process, there may be losses in vehicle records.

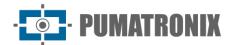

#### License

Displaying information about the license in use, with the number of licensed devices and the option Import License File if the number of devices used is increased.

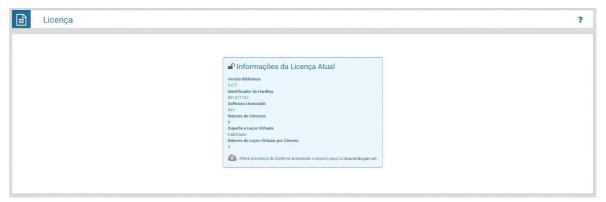

## 4. Registration Menu

#### Cameras

Allows you to register new image capture and processing devices to the system and configure the Virtual Loop of each registered device. At the end of the settings you must click Save Camera.

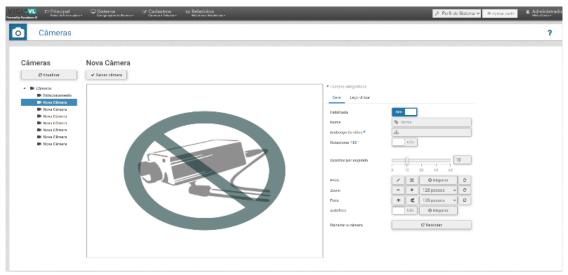

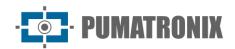

| Field             | Description                                                                                                    |
|-------------------|----------------------------------------------------------------------------------------------------|
| General Tab       | Geral Laço virtual                                                                                               |
|                   | Habilitada Sim                                                                                                   |
|                   | Nome  Endereço do video *  ###                                                                                   |
|                   | Rotacionar 180° Não                                                                                              |
|                   | Quadros por segundo 15 30 45 60                                                                                  |
|                   | P-iris X O Disparar 2                                                                                            |
|                   | zoom - + 128 passos v 2                                                                                          |
|                   | Foco   Table 128 passos   Autofoco  Não   Disparar                                                               |
|                   |                                                                                                    |
|                   | Reiniciar a câmera C Reiniciar                                                                                   |
|                   |                                                                                                    |
| Enabled           | select if the Capture Device is Enabled, the Yes option leaves it running                                        |
| Name              | insert the name of the capture Device that will be displayed in the system                                       |
| Video Address     | enter the video address (required field)                                                                         |
| Rotate 180        | allows rotating the image of the Capture Device by 180°, for situations where the displayed image is upside down |
| Frames Per Second | sets the number of frames per second (from 0 to 60)                                                              |
| P-iris            | allows the commands to close, open or fire the P-iris once                                                       |
| Zoom              | enables the commands to zoom in and out and to set an exact number of steps                                      |
| Focus             | allows the commands to focus on near or distant objects and to set an exact amount of steps                      |
| Autofocus         | selects whether autofocus is Enabled and allows the command to activate autofocus once                           |
| Reset Camera      | button to restart the camera when it malfunctions                                                                |

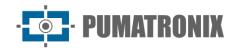

| Field                                          | Description                                                                                                    |
|------------------------------------------------|----------------------------------------------------------------------------------------------------|
| Virtual Loop tab                               | Habilitar laços virtuals  Sim  Região Porta de saída Tipo  + Adicionar região  Porta do Servidor  \$\infty\$ 60000  Tipos de veículos detectados  \$\infty\$ Todos  Modo de operação  \$\infty\$ Contagem  Tempo máximo no estado 'Parado' (segundos)  Otte de valores para cálculo da veloc. média  #  Contagem de veículos  \$\infty\$ Na saída do laço  Constante de perspectiva alfa |
| Enable Virtual Loops                           | select if the Virtual Loops will be Enabled, the option Yes sets the loop running                                                                                                    |
| Detected vehicle types                         | select one or more Types of detected vehicles, among the options: Select all; Unidentified; Car; Motorcycle; Truck; Bus                                                                                                    |
| Operation Mode                                 | select the Operation Mode from the options: Count or Occupancy                                                                                                    |
| Output Edge                                    | If the Operation Mode "Occupancy" is selected, select the exit border from the options: Top, Right, Bottom or Left                                                                                                    |
| Maximum time in 'Stopped' state (seconds)      | set Maximum time in the 'Stopped' state (from 1 to 900 seconds)                                                                                                    |
| Number of values for average speed calculation | set the amount of values for average speed calculation (from 1 to 1000)                                                                                                    |
| Vehicle count                                  | If the Operation Mode "Count" is selected, select the vehicle count from the options: At loop exit or At loop entry                                                                                                    |
| Constante de perspectiva alfa                  | definir Constante de perspectiva alfa (de 0.1 a 2)                                                                                                    |
| Beta Perspective<br>Constant                   | set Beta perspective constant (from -10 to 10)                                                                                                    |

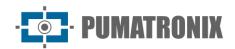

| Field                            | Description                                                                                                    |
|----------------------------------|----------------------------------------------------------------------------------------------------|
| Virtual Loop Tab<br>> Add Region | Habilitada Sm  Tipo Nome *  Porta de saida *  Bit Vinculado Quadros de debounce Quadros de parada  Sensibilidade de detecção  Baixa  Média  Alta    Configuração da porta de saida  Habilitar  Polaridade  I Positiva  Polaridade  Tempo do pulso (ms)  Tempo entre pulsos (ms)  O 100  Poligono *  Voce deve adicionar uma região na imagem. Clique sobre ela para edicionar vértices.  ◆ Voltar  ✓ Aplicar                          |
| Enabled                          | select if the Virtual Loop region is Enabled                                                                                                    |
| Туре                             | select the region type from the options: Input, Count, or Calibration                                                                                                    |
| Add Region ><br>Type "Count      | Habilitada Sim Tipo Nome* Porta de saida * Bit Vinculado Quadros de debounce Quadros de parada  \$\frac{1}{5}\$  Sensibilidade de detecção  Baixa Média Alta  \$\frac{2}{5}\$  Configuração da porta de saida  Habilitar  Polaridade  I Positiva  Tempo do pulso (ms)  Tempo entre pulsos (ms)  Poligono * Você deve edicionar uma região na imagem. Clique sobre ela para edicionar vertnoca.  \$\infty\$ Voltar  \$\infty\$ Aplicar |
| Name                             | insert name of the region that will be displayed in the interface (required field)                                                                                                    |
| Output Port                      | select output port (1 to 16) (required field)                                                                                                    |
| Bit Binding                      | select Binding Bit (disabled or 01 to 32)                                                                                                    |
| Detection Sensitivity            | select Detection Sensitivity (from 30 the lowest to 1 the highest)                                                                                                    |

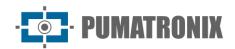

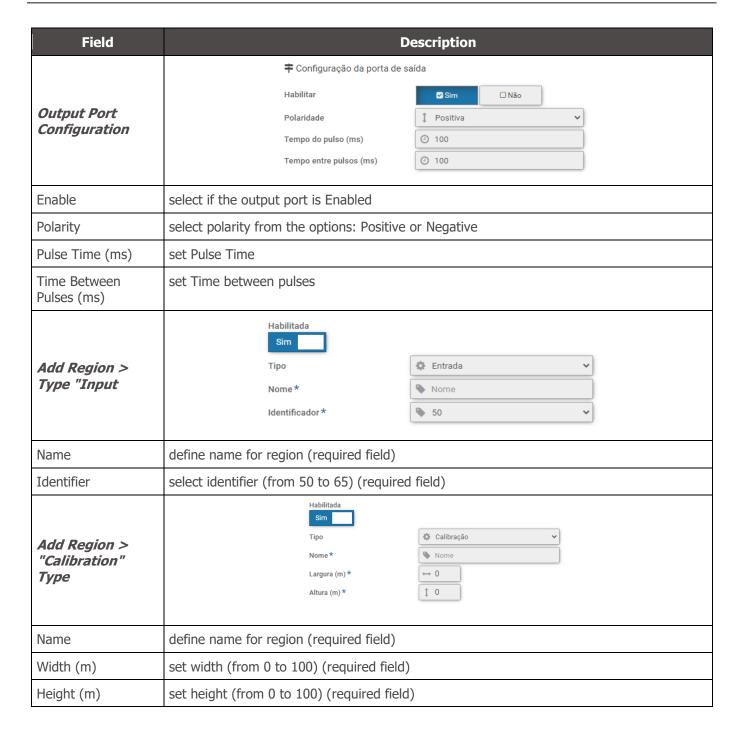

### 5. Reports Menu

### Ticket Report

The Ticket Report displays statistics and information about the VIGIA-VL records that can be filtered by date and time, image capture and processing device, entry region, or by the Count region that was activated at the time of the ticket. To generate the report you can filter vehicles by classification and estimated speed detected, or by estimated average speed (EMV). The report presented when clicking Search can be exported in CSV format.

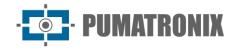

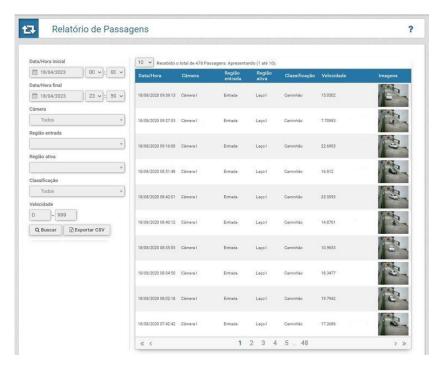

The Ticket Report displays the thumbnail of the image captured when the vehicle passes through the virtual loop in the right column. Clicking on the image enlarges it in the log viewer window, which displays the vehicle and virtual loop data activated during the passage, along with the log information.

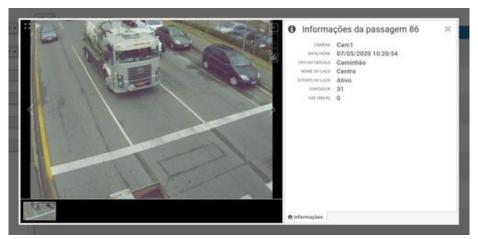

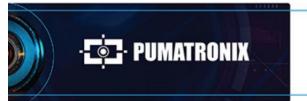

www.**pumatronix**.com

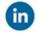

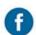

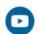

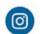

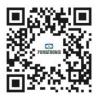